# **Участь в класичному (англійському) аукціоні через електронний майданчик ТБ ЄВРОПЕЙСЬКА**

Перш за все Вам необхідно зайти у свій профіль шляхом натискання кнопки «Вхід» на головній сторінці електронного майданчика. В день проведення аукціону, за 15 хв до його початку ви заходите до особистого кабінету, переходите на вкладку «Заявки». Обираєте відповідний аукціон і переходите за «посилання для участі». Після цього у вас з'явиться вікно модуля аукціону, де і будуть проходити торги.

Посилання для участі

https://ea2.openprocurement.auction/auctions/b2466a9f96f84b2ea5710edbec d854cd/login?bidder\_id=7b81d39b32564708afc0a03e4f872b0b&hash=06b5ab2 15dd843203b01fba4053cb6a1205ec424<sup>c2</sup>

 Звертайте увагу на мінімальну кількість учасників зазначену в аукціоні. У випадку, якщо зазначено мінімум два учасника, то якщо в момент закінчення кінцевого терміну прийняття закритих цінових пропозицій не подано жодної закритої цінової пропозицій або їх кількість менша 2 (двох), ЦБД автоматично присвоює електронним торгам статус «Аукціон не відбувся», автоматично формує та оприлюднює відповідний протокол електронних торгів.

#### **Погодження з умовами проведення аукціону**

Пройшовши за індивідуальним посиланням Ви побачите повідомлення, у якому вказані основні правила аукціону. Вам потрібно натиснути «Так», після чого Ви перейдете до модуля аукціону.

Особливо зверніть увагу на те, що рекомендується переходити за індивідуальними посиланням через один веб-переглядач (браузер), відкриваючи при цьому не більше двох вкладок одного і того ж самого аукціону.

Після чого, відкриється вікно аукціону, де підтверджено, що ви є учасником та з проханням очікувати початок аукціону.

 До початку аукціону ні Ви, ні Замовник, ні будь-який користувач системи PROZORRO.ПРОДАЖІ не бачить ні того, хто подав пропозиції, ні загальної кількості поданих пропозицій.

У момент старту модуля електронного аукціону, на індивідуальній веб-сторінці учасника відображається наступна інформація:

- номер електронного аукціону;
- стислий опис активу (майна);
- номер учасника в електронному аукціоні;
- кількість учасників;
- час до початку електронного аукціону та/або ходу подання цінової пропозиції учасника.

### UA-PS-2021-11-04-000036-2

Рубіжнянський казенний хімічний завод "Зоря": ДК 021:2015: 14910000-3 Вторинна металева відновлена сировина (Металобрухт чорних та кольорових металів) • Вторинна металева відновлена сировина (Металобрухт чорних та кольорових металів) Металобрухт чорний: вид 500 в кількості 2618 кг металобрухт нержавночий 14622 кг. (10Х17Н13М2Т, 10Х17Н13М3Т, 09Г2С, 20Л), Компенсаційна виплата за проведення демонтажу складає 34000 грн. - 17 240 кілограми Початкові заявки Учасник Nº1 100 000.00 rpH 101 000.00 rpH **Учасник No3** 110 000,00 rpH **Ru** 

#### **Участь в аукціоні**

Перед початком аукціону система бере 5-хвилинну перерву. У цей час відображається інформація про кількість учасників та їх початкові ставки. У той же час формується черга Учасників за критерієм «Ціна» від найнижчої до найвищої.

Ваша пропозиція обов'язково має підсвічуватись як «Ви». Якщо Ви перейшли до аукціону і бачите лише «Учасник 1», «Учасник 2» і т. д. і не бачите учасника, який іменується «Ви», тоді Ви зайшли як спостерігач і не зможете зробити ставку. Тож Ваша ставка відображатиметься як «Ви», а відлік часу стосується саме Вашої черги.

Електронний аукціон складається з 3 (трьох) раундів, які проводяться за однаковими правилами. У кожному раунді учасники протягом 3 (трьох) хвилин, кожен в порядку від менших до більших цінових пропозицій, а при їх співпаданні – від пізніших до більш ранніх, мають право зробити крок аукціону. Відсутність цінової пропозиції протягом 3 (трьох) хвилин від учасника вважається такою, що здійснена у поточному раунді за попередньою ціновою пропозицією цього учасника.

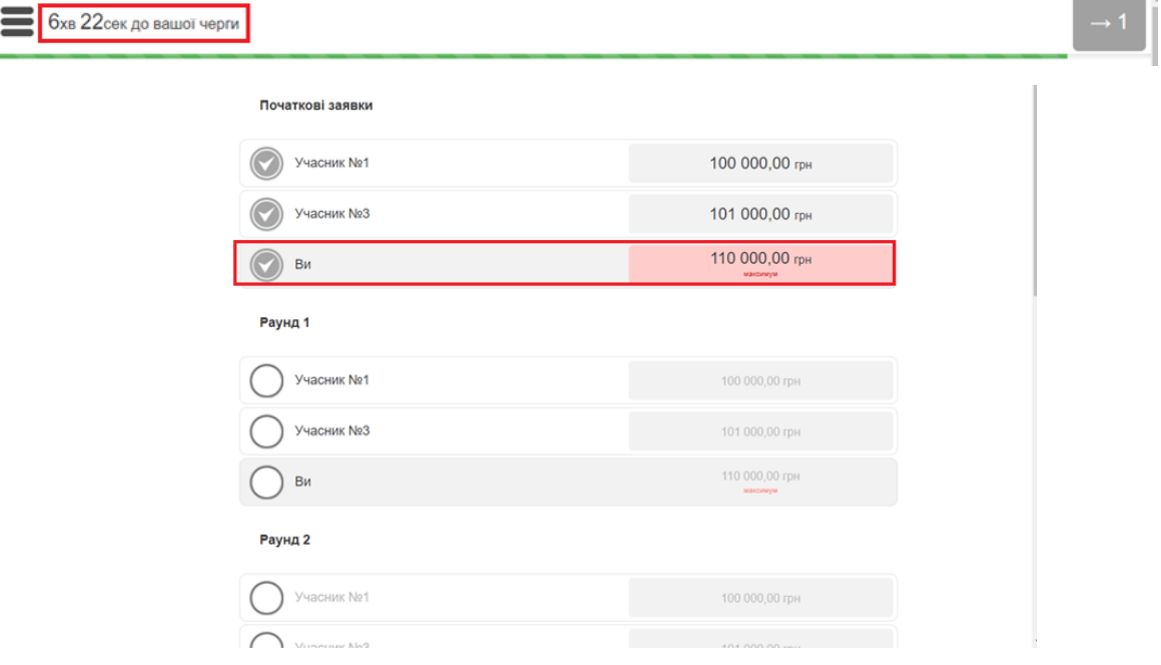

Під час раундів аукціону першим збільшує ціну своєї пропозиції (або залишає її без змін) учасник, пропозиція якого була найменшою на етапі подачі пропозицій в попередньому раунді.

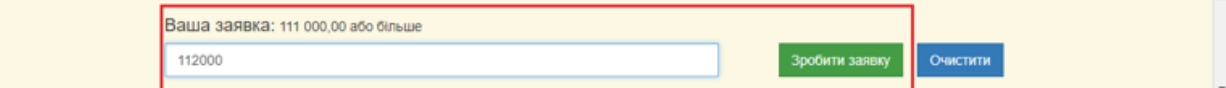

Після подачі заявки на збільшення цінової пропозиції учасник має можливість відмінити заявку, але тільки до закінчення своєї черги. (черга кожного учасника на подання пропозиції триває 3 хв).

**Пам'ятайте, Ви можете підвищити свою цінову пропозицію НЕ МЕНШЕ, ніж на крок аукціону**. Якщо Ви хочете збільшити цінову пропозицію менше, ніж на крок аукціону, то система не дасть змоги це зробити.

## *Зверніть увагу!*

**Мінімальний «крок аукціону»** замовник аукціону вказує під час публікації лоту (**це 1% від вартості активу** ) і Ви можете його побачити в оголошенні про проведення аукціону.

**Ви можете підвищити ціну своєї пропозиції** (в момент аукціону) або залишати її без змін. Якщо Ви не змінюєте свою початкову ставку, Ви все одно вважаєтесь учасником торгів.

**Ви можете почати підвищувати** на будь-якому з раундів або ж не змінювати ціну своєї пропозиції взагалі.

### **Оголошення результатів**

 По завершенню третього раунду відбувається оголошення результатів. (Виглядає так, як на малюнку нижче).

Оголошення результатів

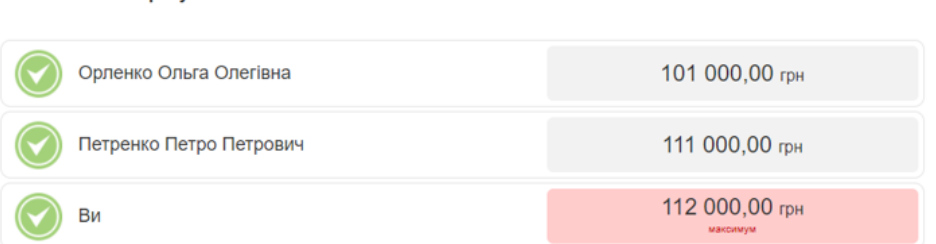

На «Оголошенні результатів» відкривається інформація про назви підприємствучасників аукціону. **Переможцем аукціону стає той учасник, у якого пропозиція після завершення аукціону є найвищою (підсвічується рожевим кольором).**

**Бажаємо Вам удачі в аукціонах!**